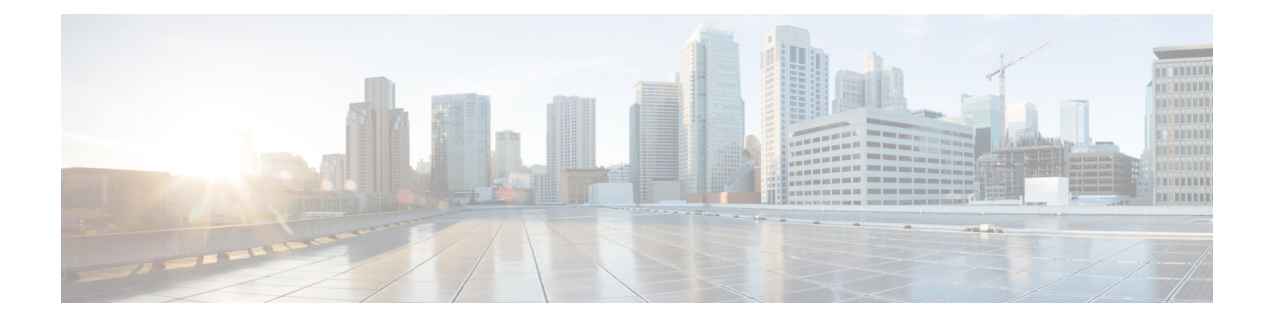

## **MAC Authentication Bypass**

- MAC [Authentication](#page-0-0) Bypass, on page 1
- [Configuring](#page-2-0) 802.11 Security for WLAN (GUI), on page 3
- [Configuring](#page-3-0) 802.11 Security for WLAN (CLI), on page 4
- Configuring AAA for External [Authentication,](#page-3-1) on page 4
- Configuring AAA for Local [Authentication](#page-5-0) (GUI), on page 6
- Configuring AAA for Local [Authentication](#page-5-1) (CLI), on page 6
- Configuring MAB for Local [Authentication,](#page-6-0) on page 7
- Configuring MAB for External [Authentication](#page-7-0) (GUI), on page 8
- Configuring MAB for External [Authentication](#page-8-0) (CLI), on page 9

### <span id="page-0-0"></span>**MAC Authentication Bypass**

You can configure the embedded wireless controller to authorize clients based on the client MAC address by using the MAC authentication bypass (MAB) feature.

When MAB is enabled, the embedded wireless controller uses the MAC address as the client identity. The authentication server has a database of client MAC addresses that are allowed network access. After detecting a client, the embedded wireless controller waits for a packet from the client. The embedded wireless controller sends the authentication server a RADIUS-access/request frame with a username and password based on the MAC address. If authorization succeeds, the embedded wireless controller grants the client access to the network. If authorization fails, the embedded wireless controller assigns the port to the guest WLAN, if one is configured.

Clients that were authorized with MAC authentication bypass can be re-authenticated. The re-authentication process is the same as that for clients that were authenticated. During re-authentication, the port remains in the previously assigned WLAN. If re-authentication is successful, the embedded wireless controller keeps the port in the same WLAN. If re-authentication fails, the embedded wireless controller assigns the port to the guest WLAN, if one is configured.

### **MAB Configuration Guidelines**

- MAB configuration guidelines are the same as the 802.1x authentication guidelines.
- When MAB is disabled from a port after the port has been authorized with its MAC address, the port state is not affected.
- If the port isin the unauthorized state and the client MAC addressis not the authentication-server database, the port remains in the unauthorized state. However, if the client MAC address is added to the database, the switch can use MAC authentication bypass to re-authorize the port.
- If the port is in the authorized state, the port remains in this state until re-authorization occurs.
- You can configure a timeout period for hosts that are connected by MAB but are inactive. The valid range is from 1 to 65535, in seconds.

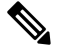

**Note**

If wlan-profile-name is configured for a user, guest user authentication is allowed only from that WLAN.

If wlan-profile-name is not configured for a user, guest user authentication is allowed on any WLAN.

If you want the client to connect to SSID1, but not to SSID2 using mac-filtering, ensure that you configure **aaa-override** in the policy profile.

In the following example, when a client with MAC address 1122.3344.0001 tries to connect to a WLAN, the request is sent to the local RADIUS server, which checks the presence of the client MAC address in its attribute list (FILTER\_1 and FILTER\_2). If the client MAC address is listed in an attribute list (FILTER\_1), the client is allowed to join the WLAN (WLAN 1) that is returned as *ssid attribute* from the RADIUS server. The client is rejected, if the client MAC address is not listed in the attribute list.

#### **Local RADIUS Server Configuration**

!Configures an attribute list as FILTER\_2 aaa attribute list FILTER\_2 !Defines an attribute type that is to be added to an attribute list. attribute type ssid "WLAN\_2" !Username with the MAC address is added to the filter username 1122.3344.0002 mac aaa attribute list FILTER\_2 ! aaa attribute list FILTER 1 attribute type ssid "WLAN\_1" username 1122.3344.0001 mac aaa attribute list FILTER 1

#### **Controller Configuration**

! Sets authorization to the local radius server aaa authorization network MLIST\_MACFILTER local

```
!WLAN with the SSID WLAN 1 is created and MAC filtering is set along with security parameters.
wlan WLAN_1 1 WLAN_1
mac-filtering MLIST_MACFILTER
no security wpa
no security wpa wpa2 ciphers aes
no security wpa akm dot1x
security web-auth
security web-auth authentication-list WEBAUTH
```

```
!A WLAN with the SSID WLAN 2 is created and MAC filtering is set along with security
parameters.
wlan WLAN_2 2 WLAN_2
mac-filtering MLIST_MACFILTER
no security wpa
no security wpa wpa2 ciphers aes
no security wpa akm dot1x
```

```
! Policy profile to be associated with the above WLANs
wireless profile policy MAC_FILTER_POLICY
aaa-override
vlan 504
no shutdown
```
# <span id="page-2-0"></span>**Configuring 802.11 Security for WLAN (GUI)**

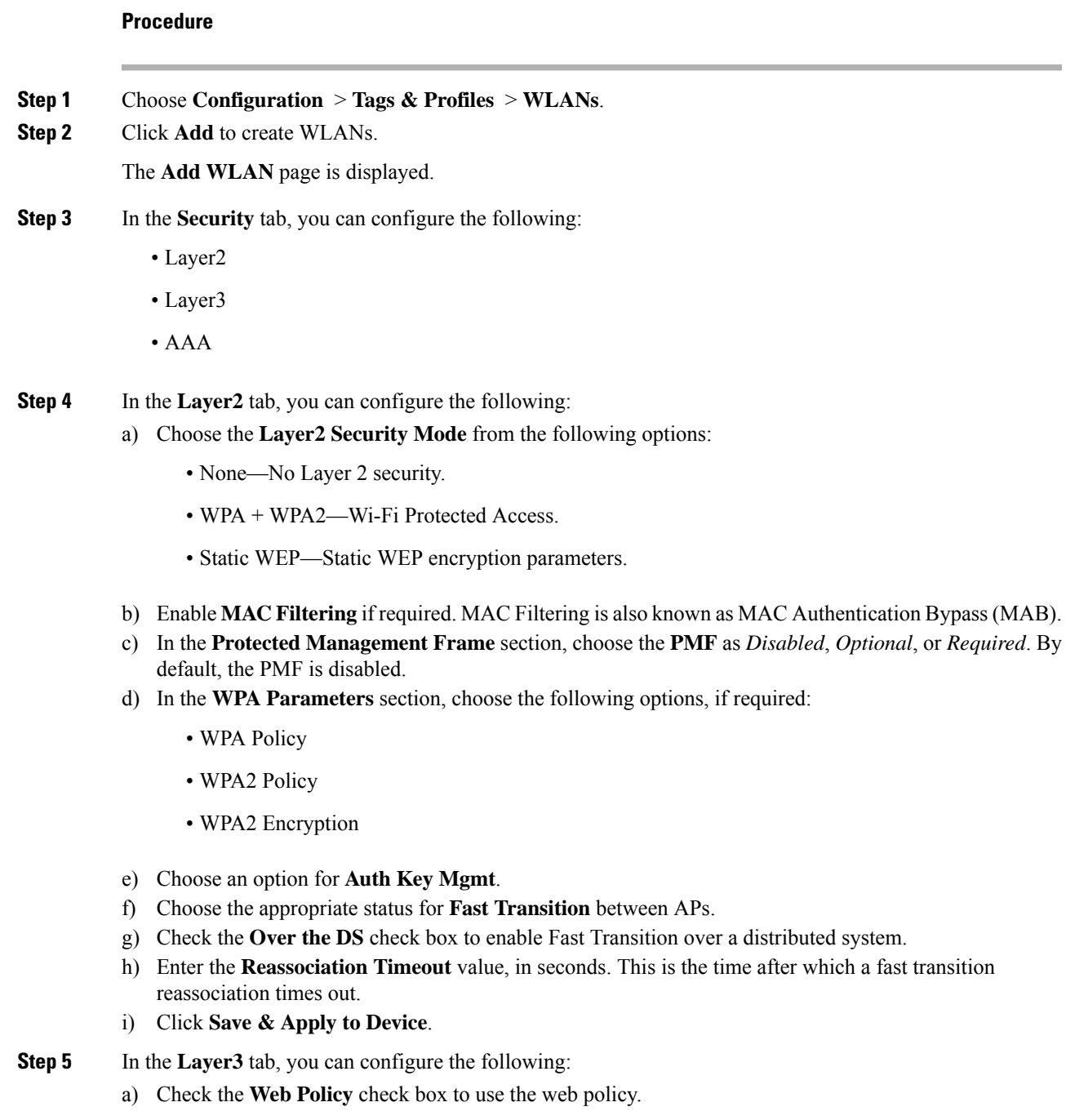

- b) Choose the required **Webauth Parameter Map** value from the drop-down list.
- c) Choose the required **Authentication List** value from the drop down list.
- d) In the **Show Advanced Settings** section, check the **On Mac Filter Failure** check box.
- e) Enable the **Conditional Web Redirect** and **Splash Web Redirect**.
- f) Choose the appropriate IPv4 and IPv6 ACLs from the drop-down lists.
- g) Click **Save & Apply to Device**.

**Step 6** In the **AAA** tab, you can configure the following:

- a) Choose an authentication list from the drop-down.
- b) Check the **Local EAP Authentication**check box to enable local EAPauthentication on the WLAN. Also, choose the required **EAP Profile Name** from the drop-down list.
- c) Click **Save & Apply to Device**.

### <span id="page-3-0"></span>**Configuring 802.11 Security for WLAN (CLI)**

Follow the procedure below to configure 802.11 security for WLAN:

### **Procedure**

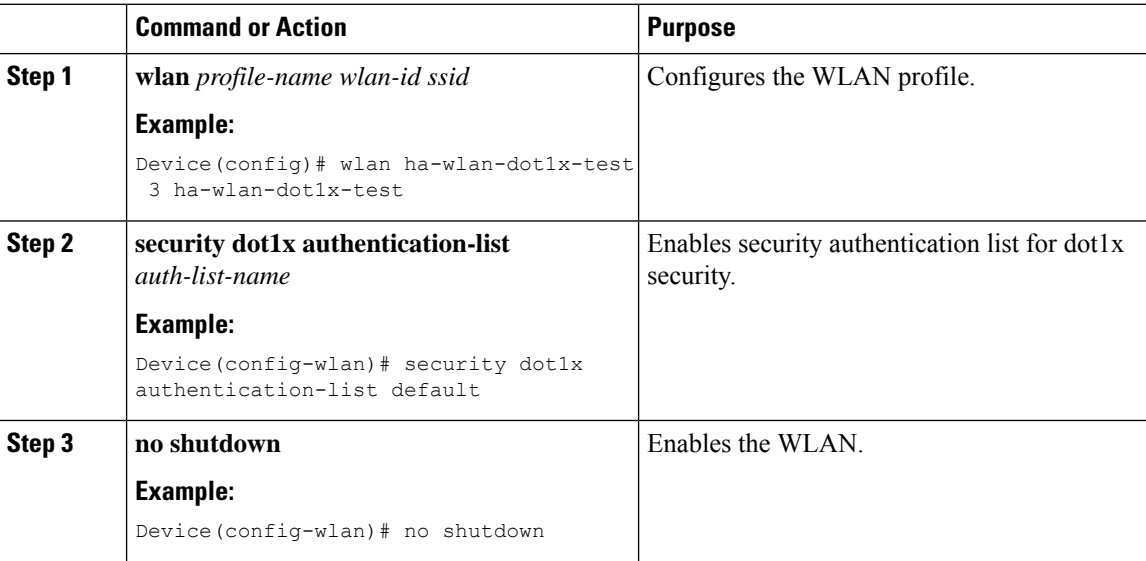

### <span id="page-3-1"></span>**Configuring AAA for External Authentication**

Follow the procedure given below to configure AAA for external authentication.

 $\mathbf l$ 

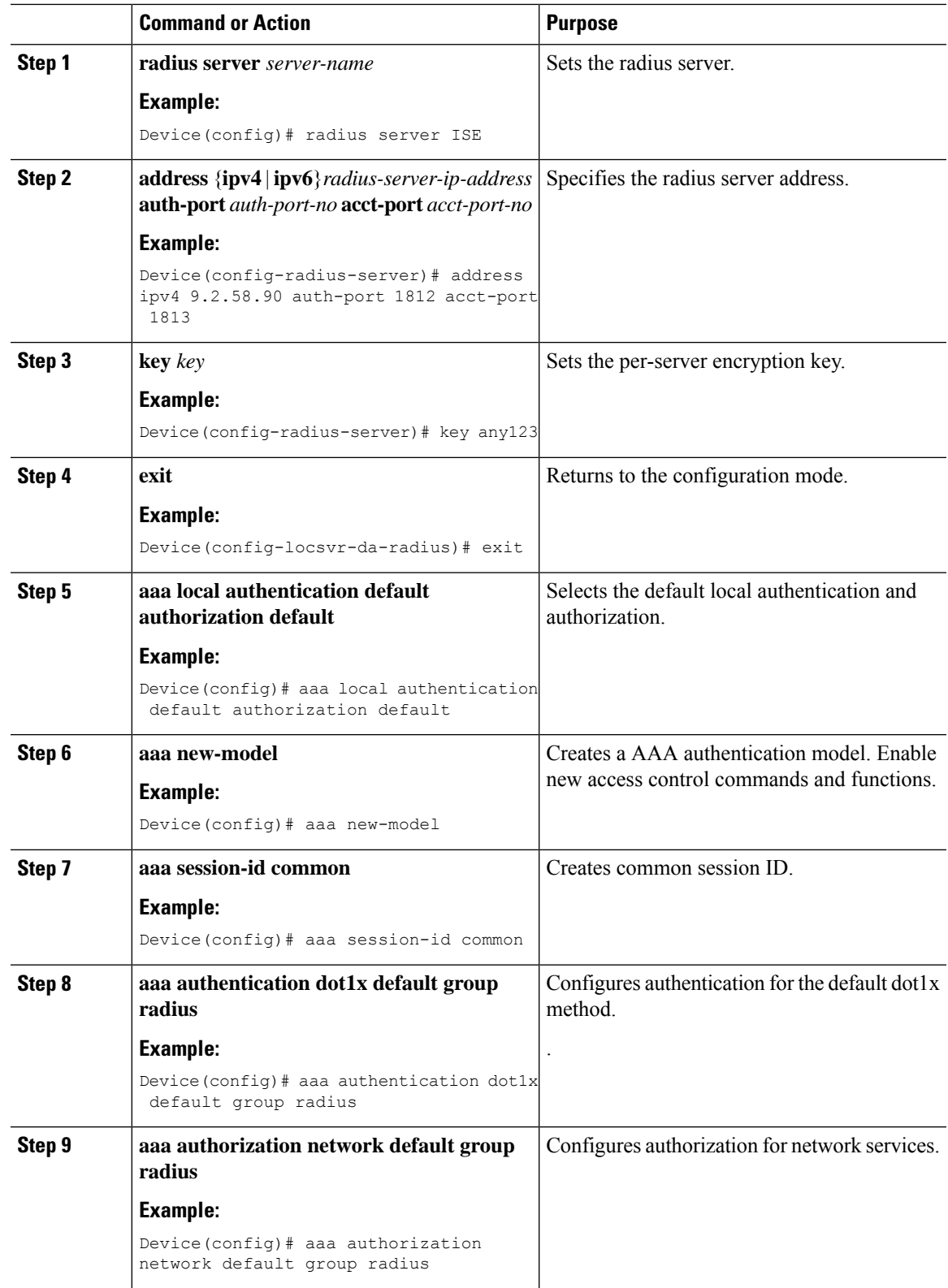

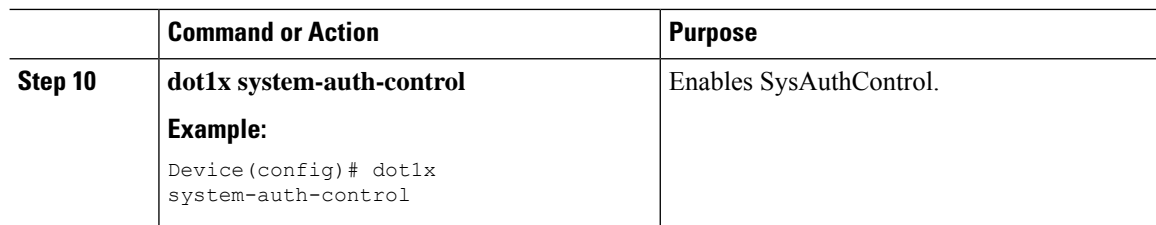

### <span id="page-5-0"></span>**Configuring AAA for Local Authentication (GUI)**

#### **Procedure**

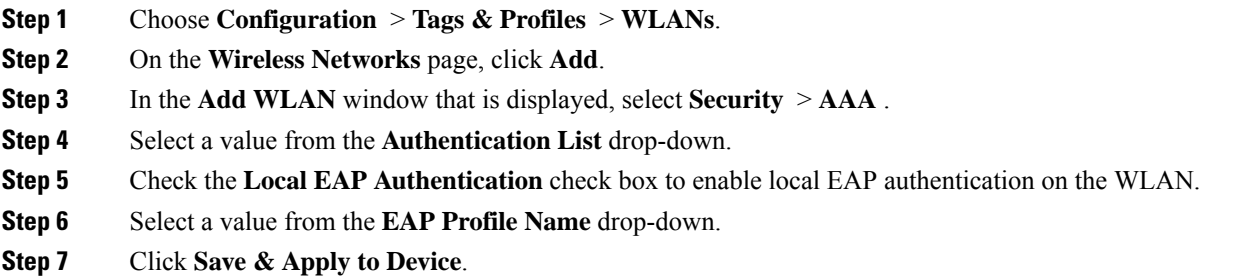

### <span id="page-5-1"></span>**Configuring AAA for Local Authentication (CLI)**

Follow the procedure given below to configure AAA for local authentication.

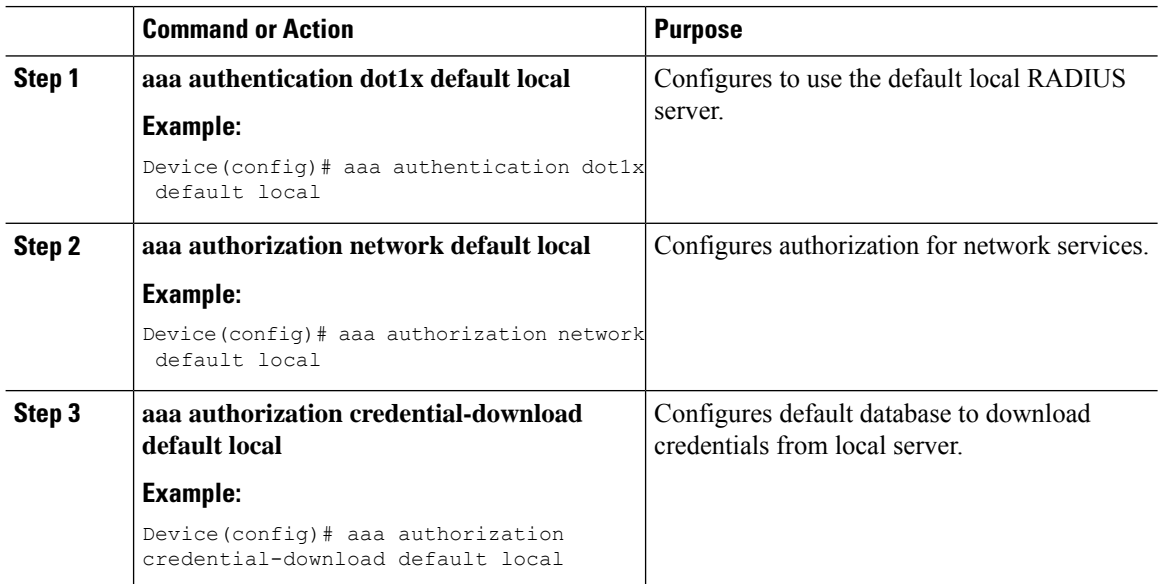

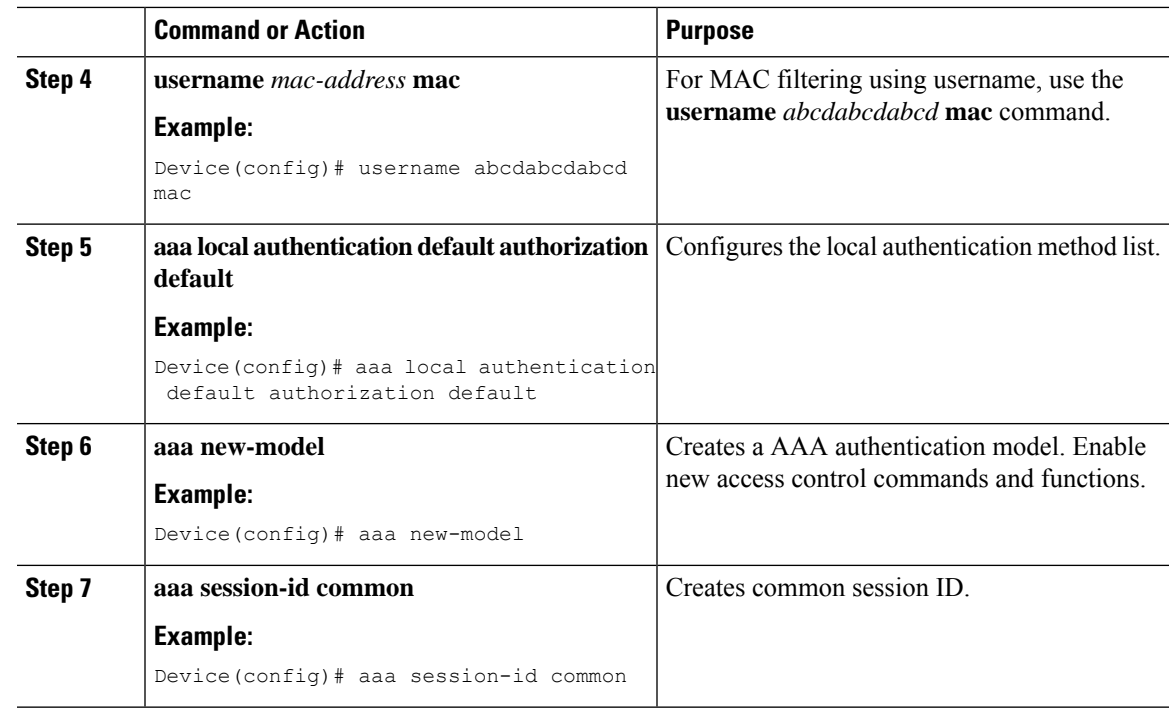

# <span id="page-6-0"></span>**Configuring MAB for Local Authentication**

Follow the procedure given below to configure MAB for local authentication.

### **Before you begin**

Configure AAA local authentication.

Configure the username for WLAN configuration (local authentication) using **username** *mac-address* **mac** command.

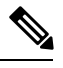

**Note** The mac-address must be in the following format: *abcdabcdabcd*

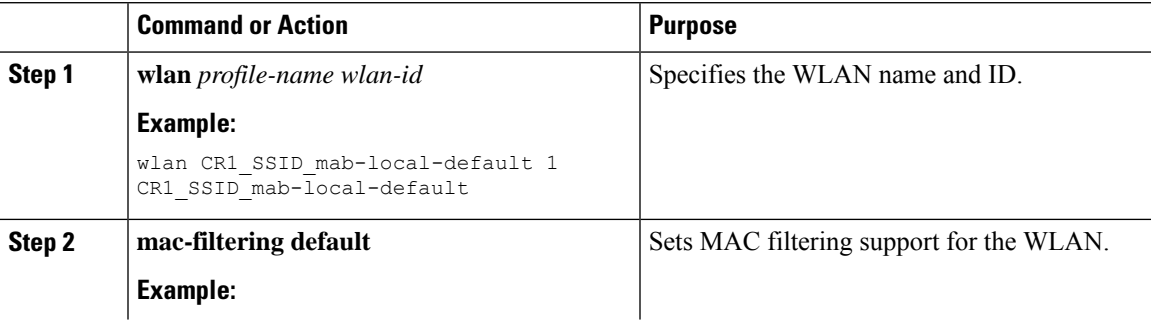

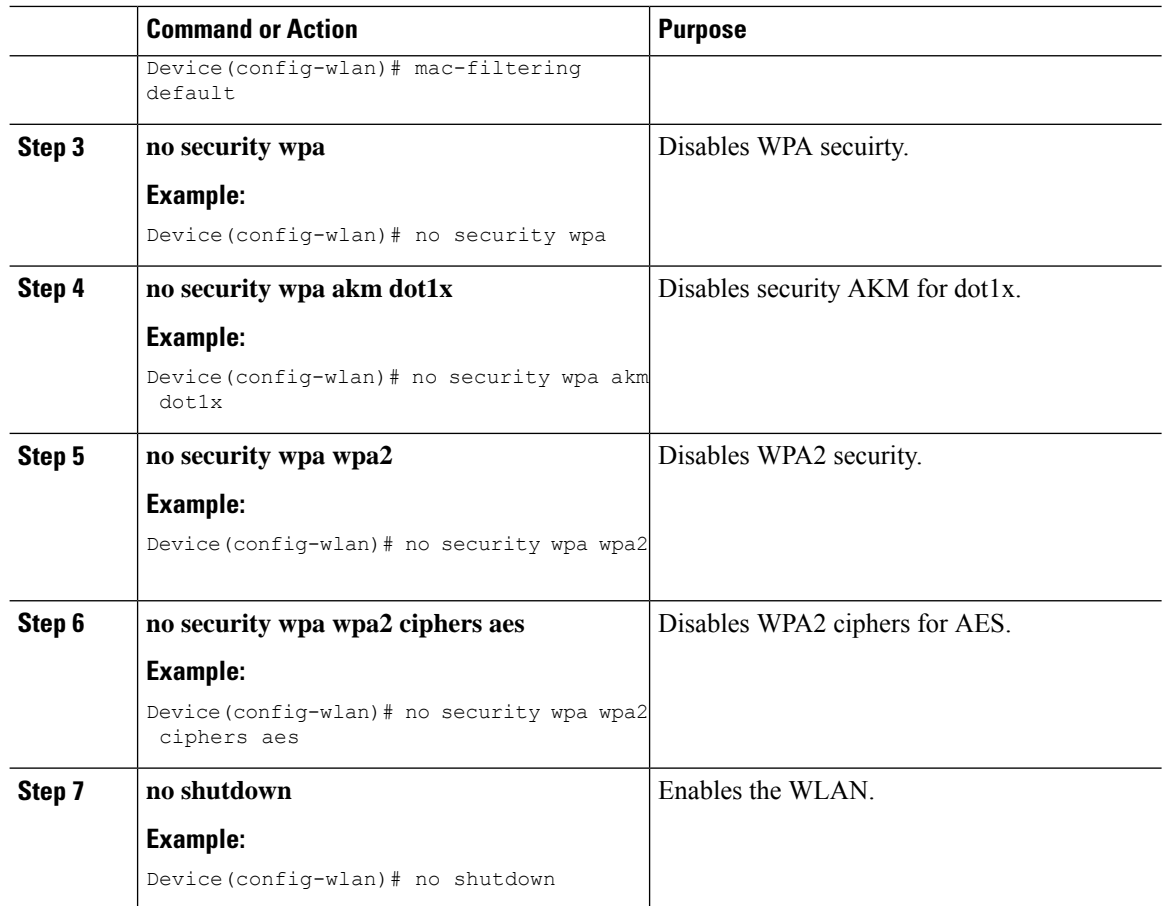

# <span id="page-7-0"></span>**Configuring MAB for External Authentication (GUI)**

### **Before you begin**

Configure AAA external authentication.

- **Step 1** Choose **Configuration** > **Wireless** > **WLANs**.
- **Step 2** On the **Wireless Networks** page, click the name of the WLAN.
- **Step 3** In the **Edit WLAN** window, click the **Security** tab.
- **Step 4** In the **Layer2** tab, check the **MAC Filtering** check box to enable the feature.
- **Step 5** With MAC Filtering enabled, choose the **Authorization List** from the drop-down list.
- **Step 6** Save the configuration.

# <span id="page-8-0"></span>**Configuring MAB for External Authentication (CLI)**

Follow the procedure given below to configure MAB for external authentication.

### **Before you begin**

Configure AAA external authentication.

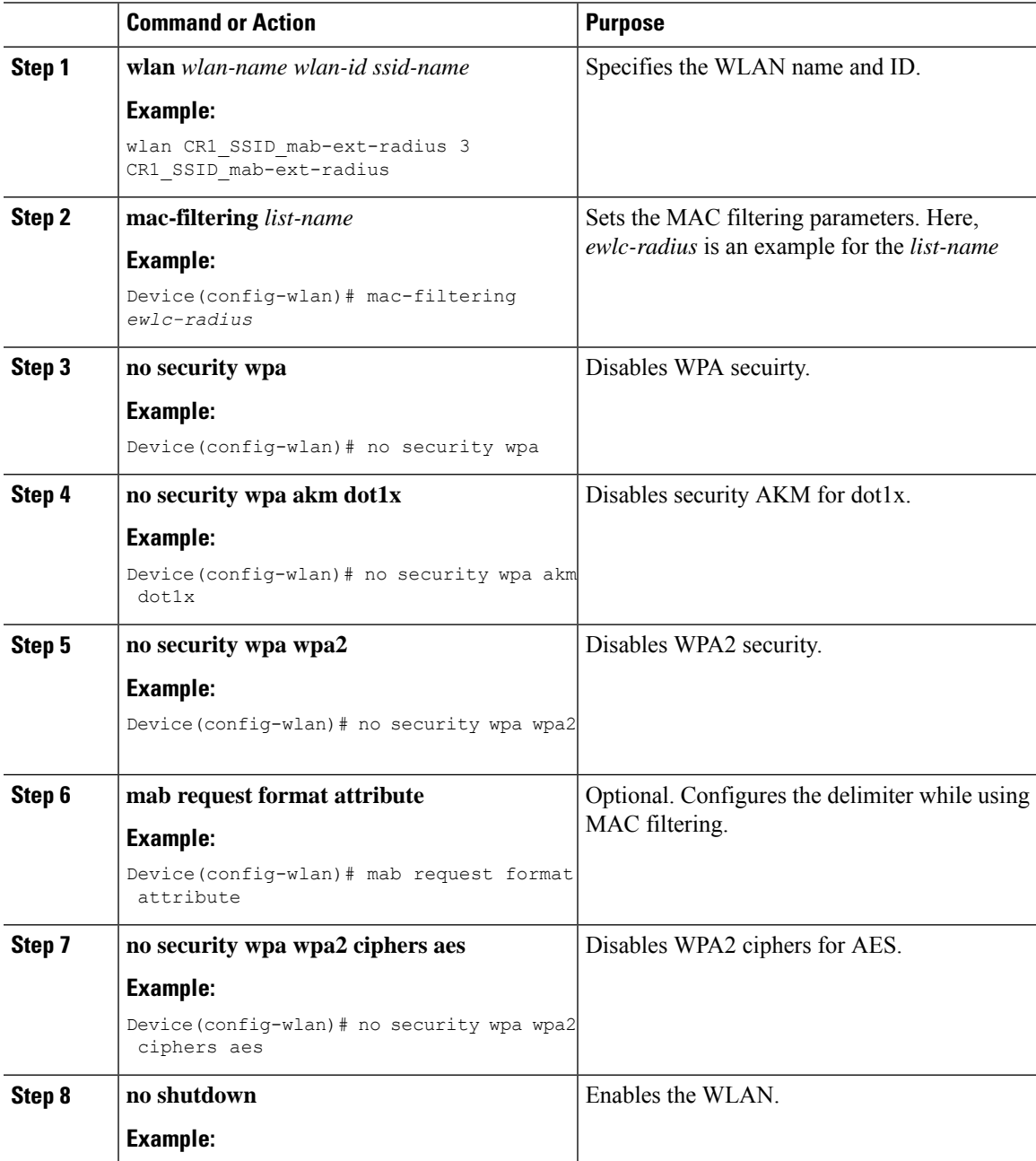

L

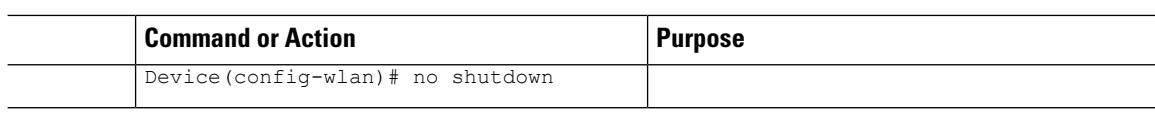

i.